## Download

Das hier erarbeitete Beispiel finden Sie nach dem Entpacken der ZIP-Datei (www.mev.de/pdf/praxisdateien/ indesign/indesignaktuell\_8727.zip) im Ordner »Arbeitsdateien\Tutorial\Folio«.

Abb. 1 Das Folio-Builder-Bedienfeld von

InDesign CS6

## Tutorial: iPad-Veröffentlichungen mit InDesign erstellen

InDesign bietet ab Version CS5.5 die Möglichkeit, elektronische Publikationen im sogenannten Folio-Format zu erstellen. Dieses kann entweder auf einem iPad oder anderen Tablet-PCs oder im Adobe Content Viewer betrachtet werden. Anhand eines einfachen Beispiels erlernen Sie in diesem Tutorial die grundlegende Vorgehensweise. Ausführlichere Anleitungen erhalten Sie auf http://helpx.adobe.com/de/digital-publishing-suite/topics.html.

## **M** Folio erstellen

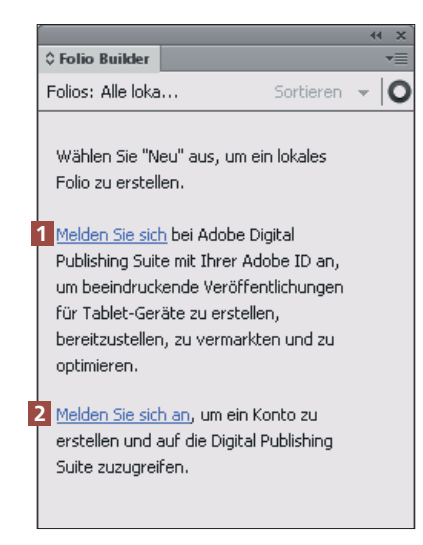

Abb. 2 Nach der Verbindung mit der Digital Publishing Suite legen Sie ein neues Folio an.

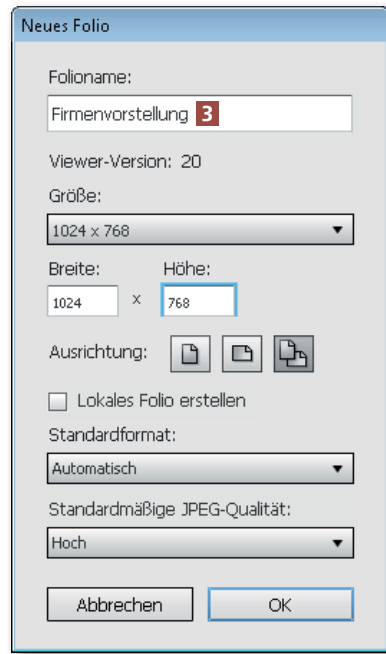

Ein Folio ist eine Sammlung von digital veröffentlichten Artikeln. Wenn Sie ein Folio erstellen, wird ein Web-Arbeitsbereich erstellt. Sie müssen sich zunächst mit Ihrer Adobe-ID anmelden.

1 Wählen Sie Fenster  $\rightarrow$  Folio Builder, um das Folio-Builder-Bedienfeld zu öffnen.

2 Falls Sie bereits über eine Adobe-ID verfügen, klicken Sie auf den oberen, blau unterstrichenen Link (»Melden Sie sich«) 1 (Sollte dies fehlschlagen, können Sie sich auch über https://digitalpublishing.acrobat.com/welcome.html mit Ihrer Adobe-ID anmelden).

3 Falls Sie noch keine Adobe-ID haben, klicken Sie auf den unteren Link »Melden Sie sich an« 2, um eine kostenlose Adobe-ID zu erstellen.

4 Nachdem Sie sich angemeldet haben, klicken Sie am unteren Rand des Folio-Builder-Bedienfelds auf die Schaltfläche Neu. Sie erstellen damit ein neues Folio, also eine übergeordnete »Mappe«, in die Sie anschließend Ihre digitalen Artikel einfügen.

5 Im folgenden Dialogfeld geben Sie einen passenden Namen ein 3 .

6 Lassen Sie die übrigen Einstellungen unverändert und klicken Sie auf OK. Diesem Folio können Sie nun Artikel hinzufügen.